# eotec

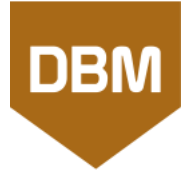

 DBM peut être utilisé en français ou en anglais. Changer la langue via le menu **Action**.

# 1 – Ouvrir DBM

• Utiliser le raccourci sur le bureau, ou lancer le programme du dossier Geotec\Bin.

2 – Saisir l'identification de licence (LID) fournie par Sobek

- Pour une licence **d'essai**, le LID débute par **T**.
- Pour une licence **individuelle**, le LID débute par **W**.
- Pour une licence **amovible**, le LID débute par **R**.
- Pour une licence **réseau**, le LID débute par **N**.

#### 3 – Informations sur la licence et le logiciel

- Dans la barre de menus, aller à **Aide > Licence**. Les informations de licence seront affichées à l'écran.
- Dans la barre de menus, aller à **Aide > À propos**. La fenêtre montre les informations sur la version de Geotec installée.

 Une licence de DBM est incluse avec tout achat ou abonnement.

Avec Geotec, vous bénéficiez d'une structure standardisée de base de données basée sur une hiérarchie géotechnique. Geotec vous permet de centraliser vos données à un seul endroit et de partager efficacement l'information avec votre équipe, vos collaborateurs et vos clients.

La création d'une base de données vide implique la création d'une base de structure Geotec, avec tables, champs, contraintes et relations, et avec des enregistrements de défaut dans les tables de listes, qui seront utilisés dans les listes déroulantes de plusieurs écrans de saisie de Geotec.

# 1 – Sélectionner la tâche

• Sélectionner **Créer une base de données vide** de la liste déroulante de tâches.

# 2 – Choisir le type de base de données à créer

- Pour créer un fichier Microsoft Access ou un fichier SQLite (pour l'application Geotab) :
	- Choisir le bouton correspondant.
	- Dans la fenêtre qui s'ouvre, entrer un nom pour la base et son emplacement.
	- Le chemin où la base sera créée est affiché en bleu.
- Pour créer une base SQL Server ou Oracle :
	- **Pour SQL Server, l'utilisateur doit avoir la permission DBO.**
		- Choisir Connexion ODBC.
		- Saisir le nom d'utilisateur, le mot de passe et l'alias de connexion ODBC.
		- L'alias de connexion ODBC de la base de données est affiché en bleu.

#### <span id="page-0-0"></span>3 – Exécuter la tâche

- Cliquer **Exécuter**.
- Choisir la **langue** de la structure de la base (pour les noms des tables et champs).
- Choisir **Vues** pour créer les requêtes de défaut de Geotec. Elles peuvent être ajoutées à tout moment via la mise à jour.
- Ajouter les standards granulométriques, si désiré. Ça inclut 2 calibrations d'hydromètres, 4 fuseaux et 2 méthodes de tamisage.
- Cliquer OK.

# Hiérarchie des données

La hiérarchie des données est illustrée ci-dessous. Le site réfère au mandat pour lequel des sondages sont effectués. Il est défini par un numéro unique dans la BD. Le sondage est défini par sa combinaison de numéro de site et numéro de sondage. Les échantillons, strates, essais in-situ et autres données sont tous liés au sondage, et les essais de laboratoire, à l'échantillon.

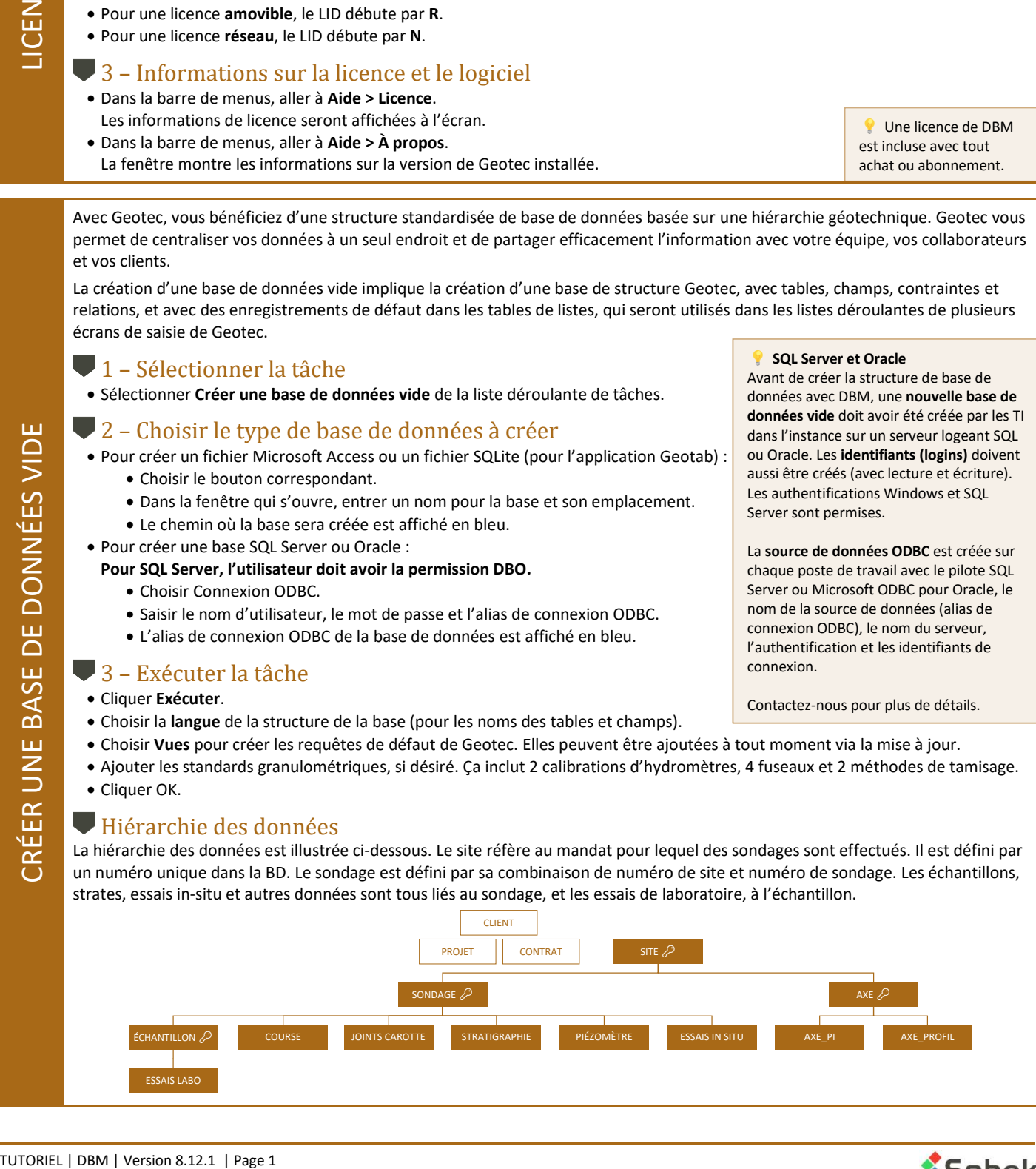

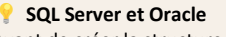

Avant de créer la structure de base de données avec DBM, une **nouvelle base de données vide** doit avoir été créée par les TI dans l'instance sur un serveur logeant SQL ou Oracle. Les **identifiants (logins)** doivent aussi être créés (avec lecture et écriture). Les authentifications Windows et SQL Server sont permises.

La **source de données ODBC** est créée sur chaque poste de travail avec le pilote SQL Server ou Microsoft ODBC pour Oracle, le nom de la source de données (alias de connexion ODBC), le nom du serveur, l'authentification et les identifiants de connexion.

Contactez-nous pour plus de détails.

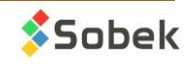

CRÉER UNE BASE DE DONNÉES VIDE RÉER UNE BASE DE DONNÉES VIDE

<span id="page-0-1"></span>تا

<span id="page-1-1"></span>TRANSFÉRER DES DONNÉES

<span id="page-1-0"></span>Avec les nouvelles versions de Geotec, de petits changements peuvent être apportés à la structure, y compris l'ajout de nouveaux champs ou tables. La mise à jour a pour but d'intégrer ces modifications dans votre base de données, afin de rester à jour avec tous les fonctionnalités disponibles.

# 1 – Sélectionner la tâche

• Sélectionner **Mettre à jour une base de données** de la liste déroulante de tâches.

#### 2 – Sélectionner votre base de données

- Pour mettre à jour un fichier Microsoft Access, cliquer Ouvrir MDB et naviguer à votre fichier. Le chemin de la base de données s'affiche en bleu.
- Pour mettre à jour une base SQL Server ou Oracle :
	- Choisir Connexion ODBC.
	- Saisir le nom d'utilisateur, le mot de passe et l'alias de connexion ODBC.
	- L'alias de connexion ODBC de la base de données s'affiche en bleu.

### 3 – Exécuter la tâche

- Cliquer **Exécuter**.
- Les groupes de tables présents dans la base seront automatiquement mis à jour.
- Cocher les autres boites pour ajouter les tables correspondantes ou les standards granulométriques (voir *[créer une base de](#page-0-0)  [données vide](#page-0-0)*).
- Cliquer OK.

#### **NE JAMAIS ARRÊTER LA MISE À JOUR TANT QU'ELLE N'EST PAS TERMINÉE.**

 Après la mise à jour, la version de la base de données sera la même que la version Geotec (ex: 8.12.1).

 Une copie de la base Access est créée par DBM avant les modifications, et nommée *nomfichier\_date\_heure\_bak.mdb*

 Nous recommandons de désigner une personne de l'équipe ou de la compagnie pour procéder aux mises à jour.

Les données peuvent être transférées entre toute base de données Geotec, que ce soit une base Access, SQLite, SQL Server ou Oracle. Le but du transfert de données et de partager efficacement l'information avec votre équipe, vos collaborateurs et vos clients.

#### 1 – Sélectionner la tâche

• Sélectionner **Transférer des données** de la liste déroulante de tâches.

#### 2 – Sélectionner votre base de données source

C'est où vos données sont enregistrées.

- Ouvrir votre base de données via le bouton correspondant. Pour un fichier Access (MDB) ou SQLite (DB3), le chemin de la base de données s'affiche en bleu.
- Pour se connecter à une base SQL Server ou Oracle :
	- Choisir Connexion ODBC.
	- Saisir le nom d'utilisateur, le mot de passe et l'alias de connexion ODBC.
	- L'alias de connexion ODBC de la base de données s'affiche en bleu.

#### 3 – Sélectionner votre base de données destination

C'est où vos données seront copiées.

• Faire les mêmes étapes que ci-dessus mais pour la base de données destination.

#### 4 – Sélectionner les données à transférer

- Dans le tableau du bas, choisir les sites, sondages, échantillons et axes à transférer. Pour tout cocher, double-cliquer dans l'entête (sans libellé) de la 2<sup>e</sup> colonne.
- Confirmer ce qui sera transféré avec **Voir la sélection**.

#### 5 – Exécuter la tâche

- Cliquer **Exécuter**.
- Les données des tables d'Exploration sont sélectionnées.
- Les tables Générales ne sont pas spécifiques à un projet. Leurs données n'ont généralement pas besoin d'être transférées.
- En plus de transférer les nouveaux enregistrements, choisir de mettre à jour les enregistrements existants en **remplissant tout champ vide** avec la valeur de la base source, et en **remplaçant tout valeur différente** par la valeur de la base source.
- Cliquer **Aperçu** pour voir le nombre d'enregistrements qui seraient impliqués dans le transfert. Double-cliquer sur toute valeur soulignée pour voir les enregistrements correspondants.
- Cliquer **OK** pour effectuer le transfert.

**Les données dans la** base source ne seront pas modifiées.

**Les enregistrements avec** une coche verte et leurs enregistrements dépendants (strates, essais in situ, essais de laboratoire) seront transférés.

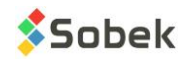

La duplication consiste à créer une copie d'un site ou d'un sondage entier et de toutes ses données associées dans la base de données. Le but de la duplication est de gagner du temps et éviter les erreurs. La duplication peut s'avérer utile pour produire un rapport dans des langues différentes; si vous avez plusieurs sondages très similaires; ou plusieurs autres raisons.

# <span id="page-2-0"></span>1 – Sélectionner la tâche

• Sélectionner **Dupliquer un site ou un sondage** de la liste déroulante de tâches.

#### 2 – Sélectionner votre base de données

C'est où vos données sont enregistrées.

- Ouvrir votre base de données via le bouton correspondant. Pour un fichier Access (MDB) ou SQLite (DB3), le chemin de la base de données s'affiche en bleu.
- Pour se connecter à une base SQL Server ou Oracle :
	- Choisir Connexion ODBC.
	- Saisir le nom d'utilisateur, le mot de passe et l'alias de connexion ODBC.
	- L'alias de connexion ODBC de la base de données s'affiche en bleu.

#### 3 – Sélectionner les données à dupliquer

• Dans le tableau du bas, choisir le site à dupliquer. Pour dupliquer un sondage, cocher son site, aller à l'onglet Sondage puis cocher le sondage.

#### 4 – Exécuter la tâche

• Cliquer **Exécuter**.

• Saisir le numéro du nouveau site ou du nouveau sondage dans la boîte de message et cliquer OK.

Les enregistrements individuels peuvent être supprimés via les modules de Geotec. Pour supprimer un site, sondage ou échantillon entier avec ses données associées, utiliser la tâche Supprimer des données de DBM.

#### 1 – Sélectionner la tâche

• Sélectionner **Supprimer des données** de la liste déroulante de tâches.

#### **2** – Sélectionner votre base de données

C'est où vos données sont enregistrées.

- Ouvrir votre base de données via le bouton correspondant. Pour un fichier Access (MDB) ou SQLite (DB3), le chemin de la base de données s'affiche en bleu.
- Pour se connecter à une base SQL Server ou Oracle :
	- Choisir Connexion ODBC.
	- Saisir le nom d'utilisateur, le mot de passe et l'alias de connexion ODBC.
	- L'alias de connexion ODBC de la base de données s'affiche en bleu.

#### 3 – Sélectionner les données à supprimer

- Dans le tableau du bas, choisir le(s) site(s) à supprimer.
- Pour supprimer des sondages spécifiques uniquement, cocher son site, puis aller à l'onglet Sondage. Ajuster la sélection au besoin. Pour tout cocher ou décocher, double-cliquer dans l'entête (sans libellé) de la 2<sup>e</sup> colonne.
- Confirmer ce qui sera supprimé avec **Voir la sélection**.

#### 4 – Exécuter la tâche

- Cliquer **Exécuter**.
- Confirmer que vous voulez supprimer les données. Le nombre de site(s) ou sondage(s) ou échantillon(s) est indiqué dans le message.

Les données supprimées sont transférées dans une base *backup* dans le répertoire des transactions, nommée *Geotec\_date\_heure\_Supprimé.mdb,* afin de récupérer toute erreur de suppression.

 Un seul site ou un seul sondage peut être dupliqué à la fois.

• Cliquer OK.

<span id="page-2-1"></span>SUPPRIMER DES DONNÉES

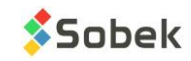

#### **SOMMAIRE**

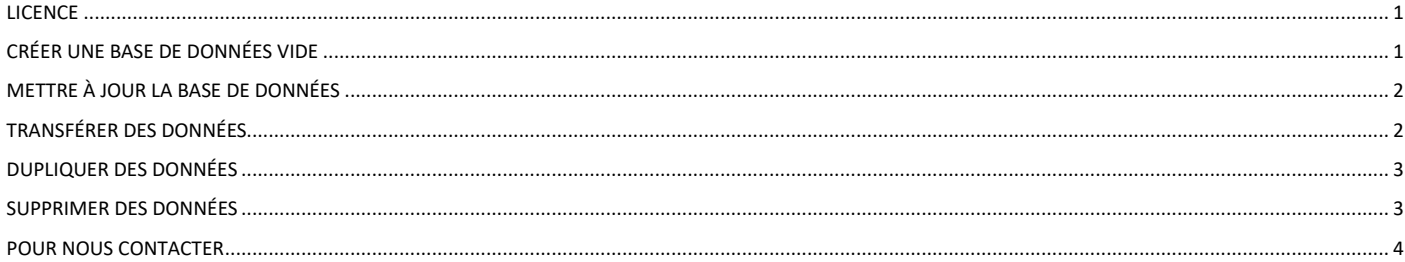

# **POUR NOUS CONTACTER**

<span id="page-3-0"></span>Chez Sobek, nous nous engageons à fournir à nos clients un support technique à la hauteur de leurs attentes. Notre équipe de spécialistes se fera un plaisir de répondre à vos questions ou commentaires.

#### Support technique et formations

support@sobek-technologies.com

Ventes et information générale Geneviève Lessard : genevieve@sobek-technologies.com ou 514 285-4873

Développement géotechnique Ghislain Lessard: lessard@sobek-technologies.com ou 514 285-5511

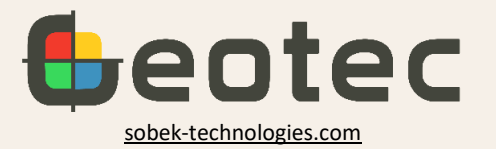

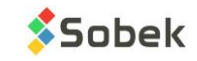